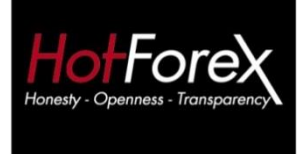

Address: Spirou Kyprianou 50 Irida 3 Tower 10th Floor Larnaca 6057, Cyprus

 $T: +35724020050$  $F: +35724023093$ E: info@hotforex.com W: www.hotforex.com

Award-winning provider of ▶ Forex ▶ Indices ▶ Commodities ▶ Equity CFDs

## **HF Markets (Europe) Ltd**

## **VPS MANUAL**

January 2016

## **HotForex VPS Manual – How to Connect**

- **1.** Ensure you have Internet access.
- **2.** Click on the Windows Start button. In the Search Programs and Files Field at the bottom of the start menu type: remote desktop

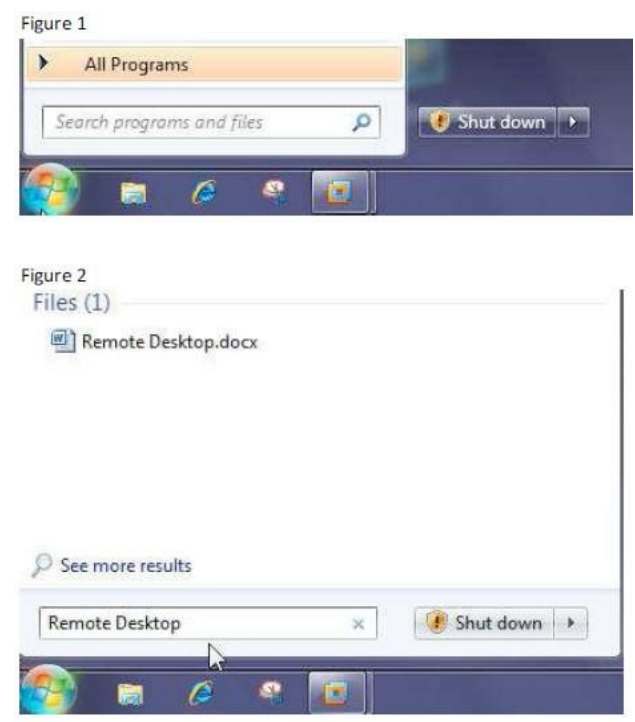

**3.** Click Enter and the Remote Desktop Connection box should pop up. (Note: You can also find the Remote Desktop program by clicking on the Start button > ALL PROGRAMS > Accessories. You will see as a part of the Accessories list the Remote Desktop Connection program

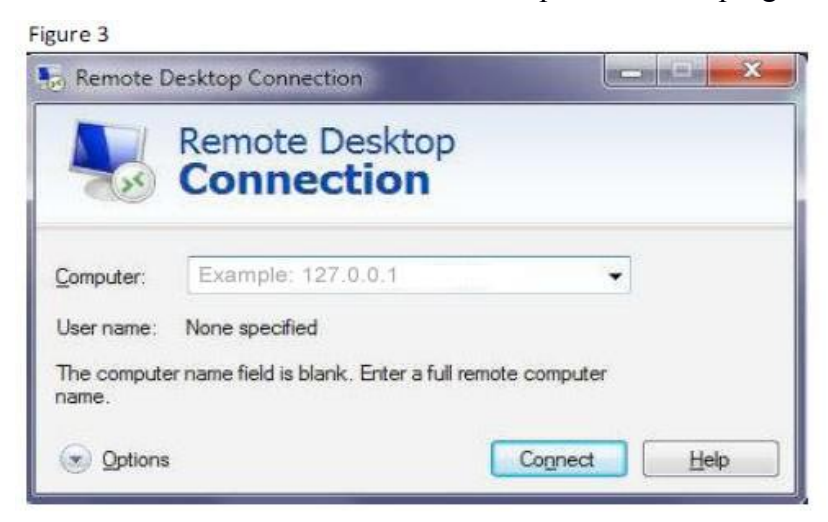

**4.** Once the remote desktop tool opens you then type in your HotForex VPS's IP address and click the Connect button.

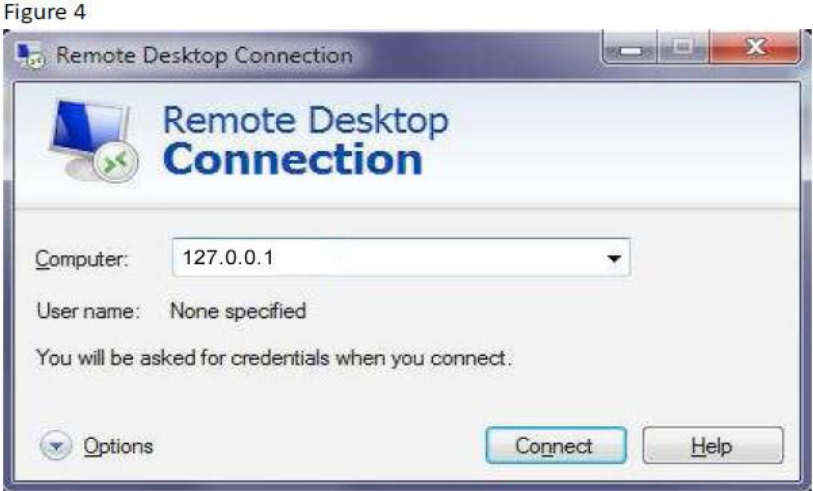

**5.** If it's the first time connecting on your VPS, Windows 7 might prompt the following window:

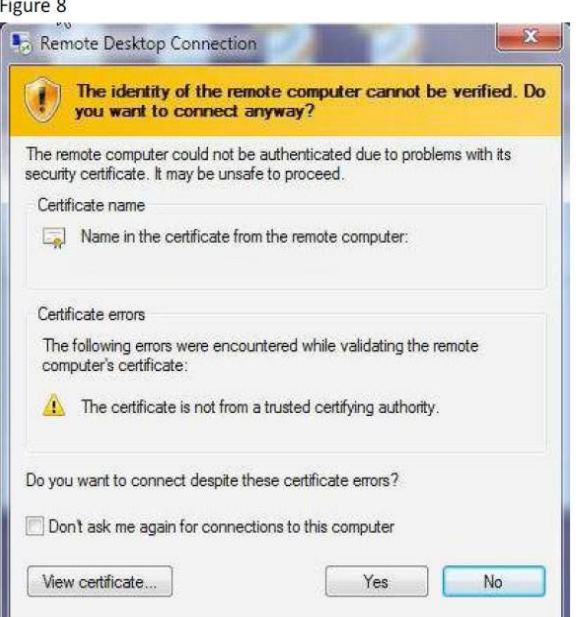

You can click on the "Don't ask me again for connections to this computer" so it will remember it for future connections to your VPS. Click on the YES button.

The remote window will now open and you should see your HotForex VPS Desktop.